# **Mis on eSTAT ja kuidas alustada selle kasutamist. Juhend**

## **Sisukord**

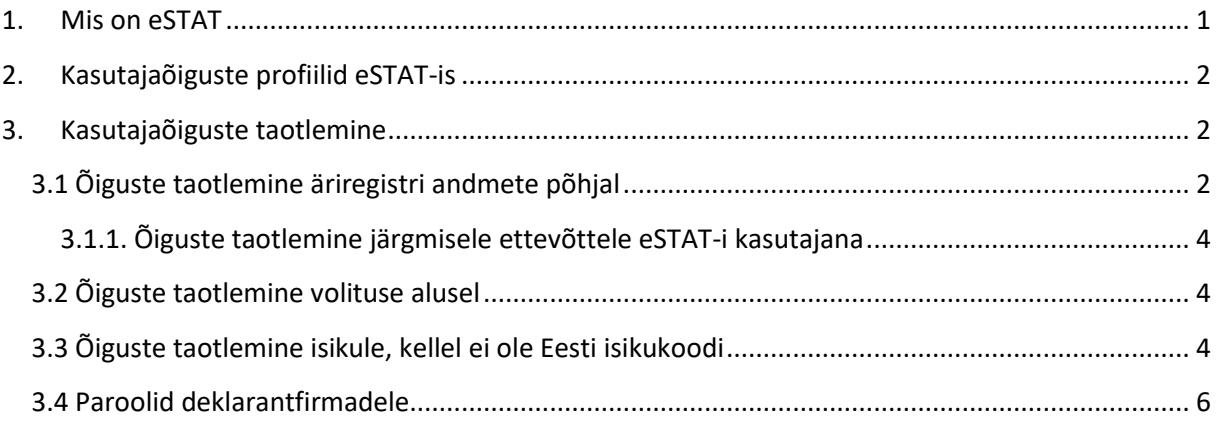

Juhend kirjeldab eSTAT-iga liitumist ning õiguste loomist. Juhised küsimustike esitamiseks, kasutajate haldamiseks ja muude töölaudade kasutamiseks leiate rakendusest. Nendeni viib vasakul menüüs asuv nupp "Abi". Edukat eSTAT-i kasutamist!

## <span id="page-0-0"></span>**1. Mis on eSTAT**

eSTAT on statistikaameti elektrooniline andmeedastuskeskkond – <https://estat.stat.ee/> eSTAT-i kasutamiseks tuleb end autentida Eesti ID-kaardi, Mobiil-ID või Smart-ID-ga. Kui isikul ei ole Eesti isikukoodi, tuleb eSTAT-i kasutamiseks taotleda parool.

Esmakordsel kasutamisel peab ettevõtte esindusõiguslik isik registreeruma eSTAT-i kasutajaks. Seejärel saab tegevjuhi profiiliga kasutaja esitada andmeid ja hallata (lisada, muuta, blokeerida) andmeesitajaid.

Mitme ettevõtte korral eSTAT-is tuleb taotleda tegevjuhi profiili õigused iga ettevõtte kohta (vt ka punkt 3.1.1).

Täpsemad juhised kasutajate õiguste haldamiseks leiab eSTAT-i menüüpunktis "Abi" > "Haldan kasutajaid".

# <span id="page-1-0"></span>**2. Kasutajaõiguste profiilid eSTAT-is**

eSTAT-i kasutusõiguste profiilid:

- Tegevjuht esindusõiguslik isik äriregistris, kellel on eSTAT-is kõik lisamise, muutmise ja täitmise õigused. Tegevjuht vastutab andmete esitamise kohustuse täitmise eest ja tal on ainsana õigus hallata jaotist "Nõusolekud" andmete avaldamiseks. Tegevjuht saab eSTAT-is luua ja kustutada peakasutaja, andmeesitaja ja parooliga andmeesitaja õigusi.
- Peakasutaja peakasutajat saab majandusüksusele lisada ainult tegevjuht. Peakasutaja saab esitada andmeid ja anda õigusi andmeesitajatele, kuid ei saa muuta tegevjuhi õigusi. Peakasutaja vastutab andmete esitamise kohustuse täitmise eest.
- Andmeesitaja peakasutaja või tegevjuhi määratud andmeesitaja, kellel on õigus esitada määratud majandusüksuste kõigi küsimustike andmeid. Andmeesitaja ei saa muuta teiste ega enda eSTAT-i õigusi.
- Piiratud õigustega andmeesitaja peakasutaja või tegevjuhi määratud piiratud õigustega andmeesitaja, kellel on õigus esitada talle määratud küsimustike andmeid. Selle profiiliga kasutaja näeb ainult enda esitatud andmeid.
- Parooliga andmeesitaja tegevjuhi nõusoleku alusel antud õigustega andmeesitaja, kellel puudub Eesti isikukood ning võimalus end autentida ID-kaardi, mobiil-ID või smart-ID-ga. Parooliga andmeesitajal on õigus näha ja muuta ainult talle määratud küsimustiku andmeid. Parooliga andmeesitaja saab ise algatada parooli loomise taotluse.

# <span id="page-1-1"></span>**3. Kasutajaõiguste taotlemine**

eSTAT-i kasutajaõigusi saab luua äriregistri info alusel esindusõiguslik isik.

## <span id="page-1-2"></span>**3.1 Õiguste taotlemine äriregistri andmete põhjal**

Kasutajaks registreerimiseks ja tegevjuhi profiili õiguste taotlemiseks eSTAT-is tuleb

- 1) autentida end eSTAT-i sisselogimise lehel <https://estat.stat.ee/>
- 2) valida "Registreeru kasutajaks"
- 3) valida "Kasutajaõiguste taotlus" (joonis 1)

Joonis 1

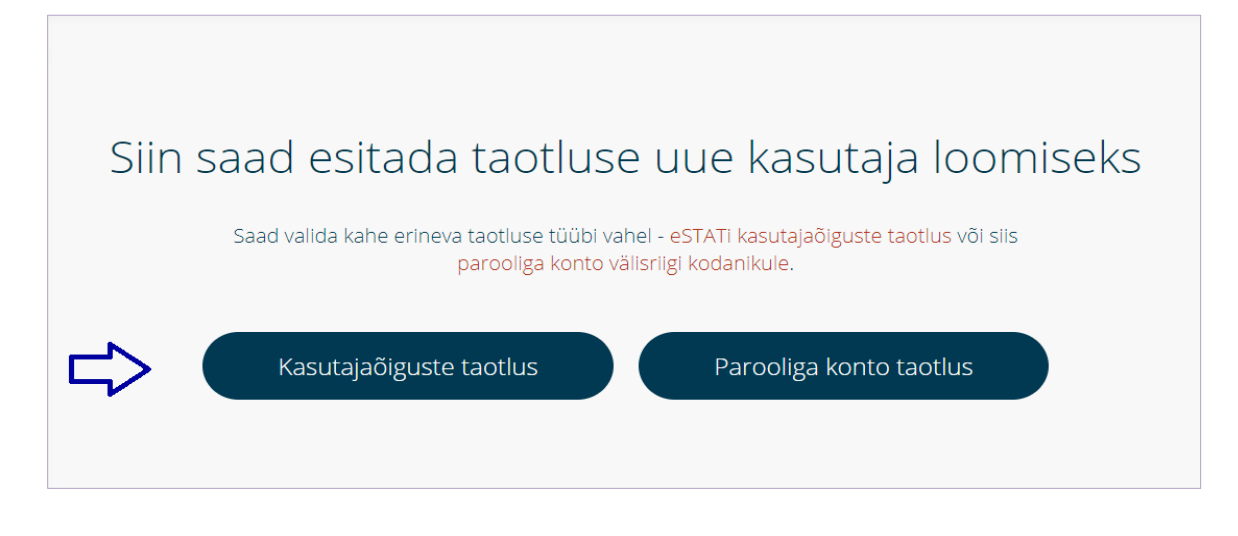

Seejärel saate jätkata joonistel 2a. või 2b. näidatud tegevustega:

- 1) valida "Taotlen äriregistri andmete põhjal"
- 2) valida majandusüksus(ed), mille kohta soovitakse taotlus esitada
- 3) valida "Edasi"

#### Joonis 2a.

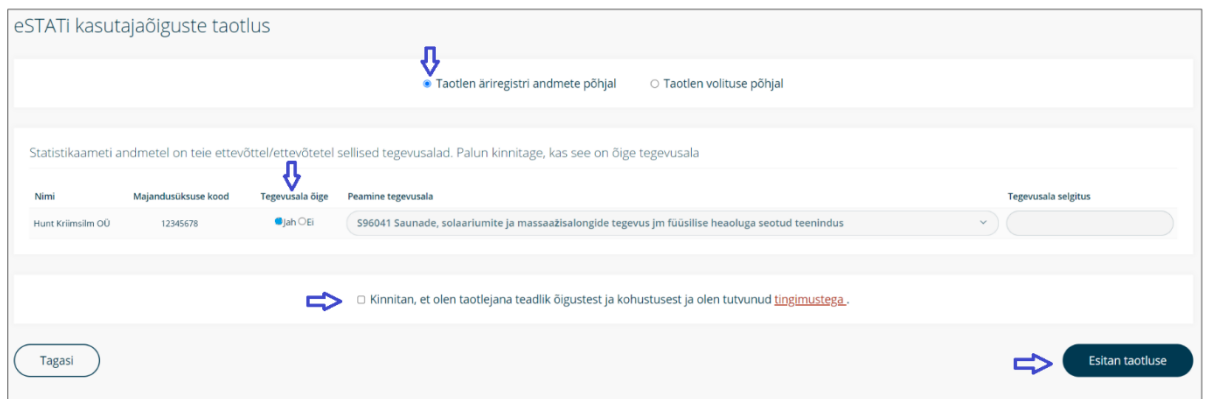

#### Joonis 2b.

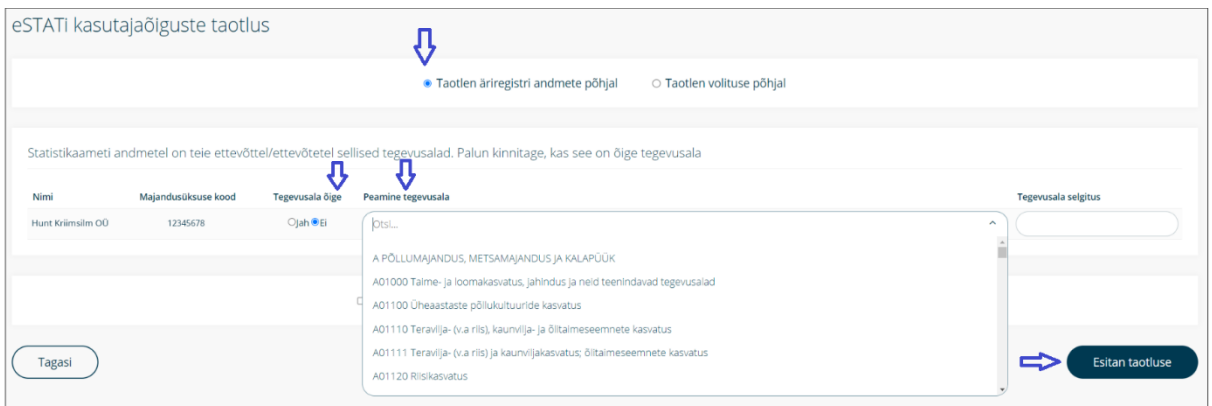

- 4) kinnitada (Joonis 2a) või täpsustada peamine tegevusala (Joonis 2b). Tegevusala täpsustamisel saab õige tegevusala valida lehel olevast klassifikaatorist. Klassifikaator on eestikeelne, inglise keele abi vajadusel palun pöörduge klienditoe poole [klienditugi@stat.ee](mailto:klienditugi@stat.ee)
- 5) nõustuda kasutajatingimustega
- 6) valida "Esitan taotluse"

Peale taotluse esitamist avatakse automaatselt eSTAT ning tegevjuhi profiiliga kasutaja saab esitada andmeid ja hallata kasutajaid.

## <span id="page-3-0"></span>3.1.1. Õiguste taotlemine järgmisele ettevõttele eSTAT-i kasutajana

eSTAT-i kasutusõiguste taotlemiseks järgmisele majandusüksusele, olles juba eSTAT-i kasutaja, tuleb valida eSTAT-is vasakul asuvast menüüst "Esitan taotluse". Seejärel saab jätkata punktis 3.1. näidatud tegevustega.

## <span id="page-3-1"></span>**3.2 Õiguste taotlemine volituse alusel**

Juhul kui taotleja ei ole äriregistris majandusüksuse esindusõiguslik isik, aga teda on volitatud esindusõigusliku isiku poolt toiminguid läbi viima, tuleb

- 1) valida "Registreeru kasutajaks"
- 2) valida "Kasutajaõiguste taotlus" ning taotluse esitamise lehel märkida "Taotlen volituse põhjal"
- 3) avanenud vormil täita kõik väljad
- 4) lisada taotlusele volitus, kasutades nuppu "Otsi fail". Volituse võib saata ka e-postiga aadressile [klienditugi@stat.ee](mailto:klienditugi@stat.ee)
- 5) valida "Edasi"
- 6) nõustuda kasutajatingimustega
- 7) valida "Esitan taotluse"

Pärast taotluse esitamist kontrollib statistikaameti töötaja selle üle ja kui kõik on korrektne, kinnitab taotlusekorrektse taotluse korral kinnitab selle. Esitajale saadetakse peale taotluse ülevaatamist vastav teade.

### <span id="page-3-2"></span>**3.3 Õiguste taotlemine isikule, kellel ei ole Eesti isikukoodi**

Välismaa kodanikud, kellel puudub Eesti isikukood ning ID-kaart, Mobiil-ID või SMART-ID, saavad taotleda eSTAT-i kasutamiseks parooli.

Parooli taotluse saab esitada majandusüksuse tegevjuht, peakasutaja või andmeesitaja ise.

Parooli taotlemiseks tuleb

- 1) valida sisselogimislehel "Vaata teisi autentimise võimalusi"
- 2) valida "Registreerun kasutajaks"
- 3) täita kõik väljad avanenud vormil
- 4) tutvuda kasutaja õiguste ja kohustustega ning kinnitada
- 5) valida "Esitan taotluse"

Peale taotluse esitamist küsitakse majandusüksuse juhilt e-posti teel nõusolekut parooli väljastamiseks. Peale majandusüksuse juhilt nõusoleku saamist saadab statistikaamet andmeesitajale taotluses toodud meiliaadressil kasutajanime ja esmase parooli eSTAT-i sisenemiseks.

NB! Parooliga andmeesitaja näeb kõiki majandusüksuse küsimustikke, aga ei näe neis sisalduvaid teiste isikute poolt sisestatud andmeid. Parooliga andmeesitaja näeb ja saab muuta ainult konkreetse parooli alt sisenemisel sisestatud andmeid.

Joonis 4

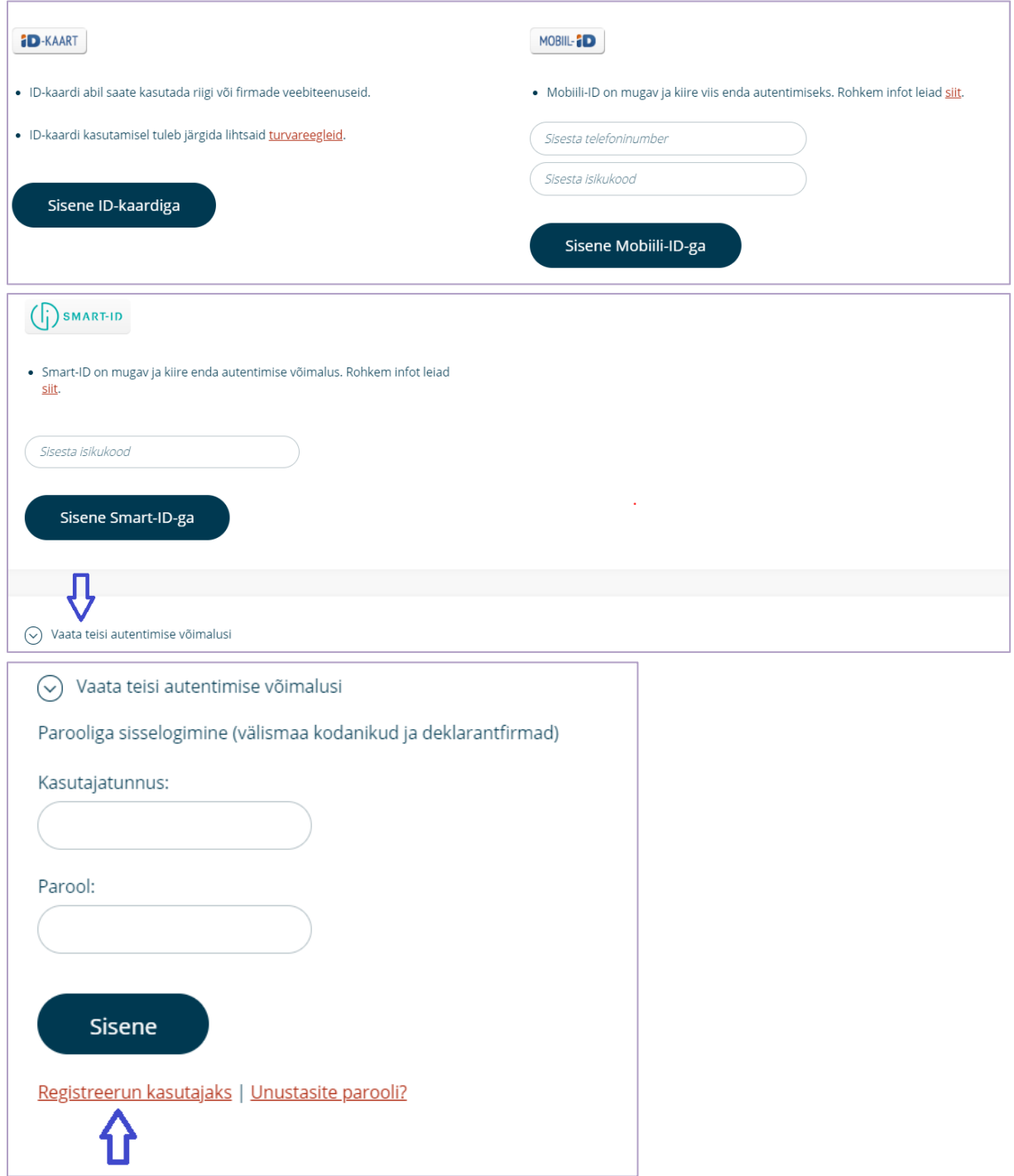

## <span id="page-5-0"></span>**3.4 Paroolid deklarantfirmadele**

Deklarantfirmadele väljastatakse soovi korral eSTAT-i kasutajanimi ja parool kõigi majandusüksuste kohta, kelle eest andmeid esitatakse.

Parooli saamiseks saata aadressile [klienditugi@stat.ee](mailto:klienditugi@stat.ee) järgmised dokumendid:

- 1) CSV-fail, milles on üks veerg: majandusüksuse registrikood(id), kelle eest andmeid soovitakse esitada. Veeru pealkirjaks märkida "Majandusüksuse kood"
- 2) deklarantfirma registrikood ja e-posti aadress, kellele kasutajanimi ja parool saata.

Taotluses toodud e-posti aadressile saadetakse automaatne teavituskiri kasutajatunnuse ja esmase parooliga. Pärast edukat sisselogimist avaneb eSTAT-i avaleht ja kasutaja saab hakata andmeid esitama.

Parool kehtib ühe aasta. Kaks nädalat enne parooli kehtivusaja lõppu saadetakse taotluses toodud emailile posti aadressile teade parooli peatse aegumise kohta. Kui saabub aegumistähtpäev, palutakse sisselogimisel parool vahetada.

Kui deklarantfirmale lisandub majandusüksusi, kelle eest andmeid esitada, tuleb statistikaametile saata uus täiendatud nimekiri, mis sisaldab kõikide majandusüksuste registrikoode, kelle eest andmeid soovitakse esitada.

Kui mõne majandusüksuse eest enam andmeid ei esitata, tuleb statistikaametile saata uuendatud kehtiv nimekiri majandusüksuste registrikoodidega.

NB! Parooliga andmeesitaja näeb kõiki majandusüksuse küsimustikke, aga ei näe neis sisalduvaid teiste isikute poolt sisestatud andmeid. Parooliga andmeesitaja näeb ja saab muuta ainult konkreetse parooli alt sisenemisel sisestatud andmeid.